## Special Education Child Count December 1, 2015

**Secure File Transfer Instructions** 

DUE

12/1/2015 Child Count Collection

Due No Later Than December 15, 2015

6/30/2016 Exiting Collection

Due No Later Than July 15, 2016

IT Team: Data Management & Analysis (802) 479-1044

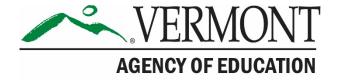

## To Download

- 1. Go to the Globalscape Secure EFT website.
- 2. Enter your username and password.

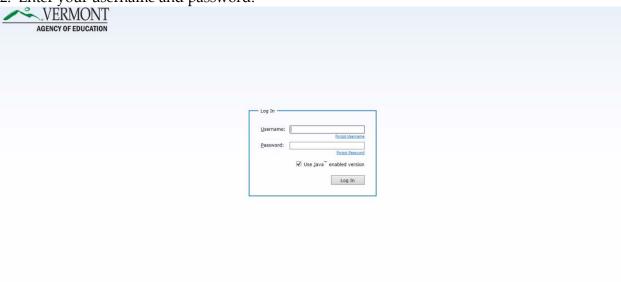

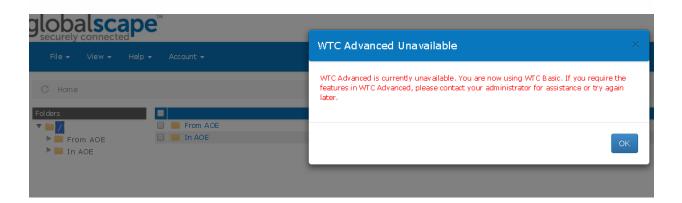

3. Folders will appear containing files for download. Double click into the From AOE folder.

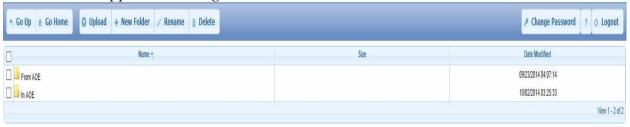

4. Select your file for download and double click to download your file. At the bottom of the screen, it may prompt you to "Run" or "Save" the program either option is fine but "Run" is preferable.

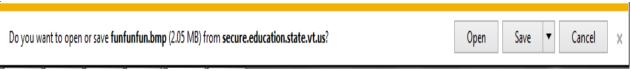

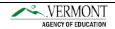

5. You will be prompted to unzip your database.

## To Upload

- 1. Go to the Globalscape Secure EFT website.
- 2. Enter your username and password.
- 3. Select the upload button.

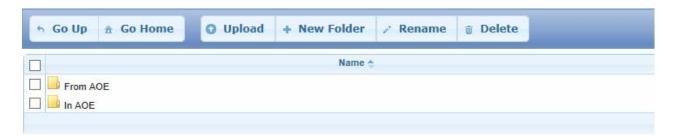

Or click on File then Upload.

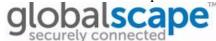

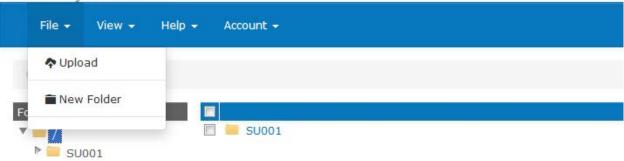

- 4. Double click into the To AOE folder.
- 5. Click browse

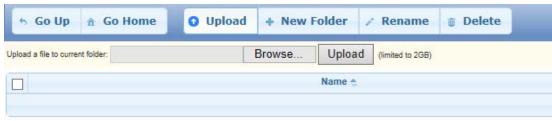

6. Select your file. Please note you will have to upload each file individually.

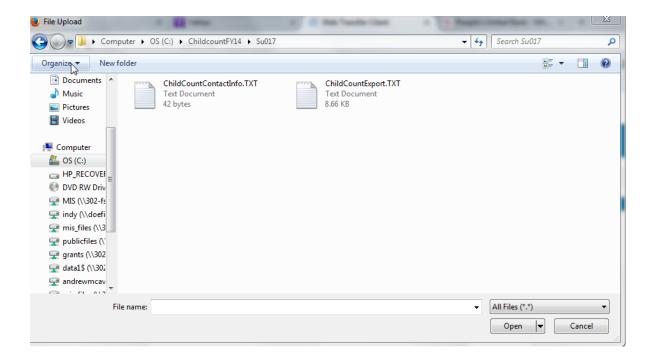

7. Select your file and click "Open". Click "Upload" and repeat for the remaining files.

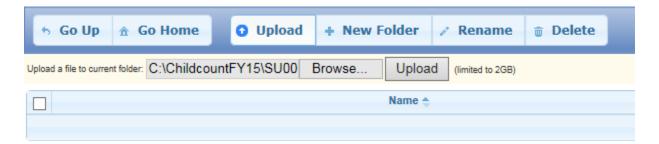